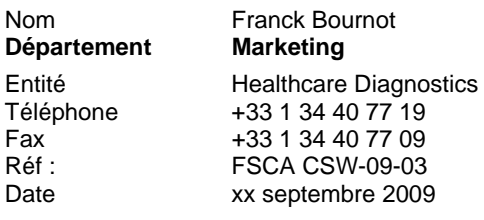

Siemens Healthcare Diagnostics S.A.S. 15 avenue du Gros Chêne, Parc des Bellevues - BP 109, Eragny – 95613 Cergy Pontoise

**A l'attention des Responsables de Laboratoire, des Directeurs des Etablissements de Santé et des Correspondants locaux de Réactovigilance** 

## **Information / Recommandation FSCA CSW-09-03**

**- Intervalles définis par l'utilisateur et tests reflexes associés non opérationnels suite à une modification de la table des définitions de tests - Test réflexe pour le dosage Ag HBs non opérationnel lors de l'installation de nouvelles définitions de tests** 

**Système ADVIA Centaur, Version de logiciel 4.0 Système ADVIA Centaur XP, Version de logiciel 6.0** 

Cher Client,

Notre traçabilité indique que vous êtes utilisateur d'un système ADVIA Centaur® en Version 4.0 (avec ou sans SP1 et/ou SP2), ou d'un système ADVIA Centaur XP en Version 6.0. Cette information s'adresse à tout utilisateur ayant préalablement paramétré lui-même des intervalles et/ou utilisant le test reflexe défini par Siemens concernant le dosage de l'Ag HBs (lancement automatique du test de confirmation).

Suite à des réclamations clients, Siemens Healthcare Diagnostics a mené des investigations internes qui ont confirmé le défaut suivant sur ces versions de logiciel : **les intervalles définis par l'utilisateur avec ou sans test réflexe associé (voir ci-dessous), ne sont pas correctement restaurés suite à une modification de la table des définitions de tests consécutive à l'installation des versions de logiciel 4.0 sur le système ADVIA Centaur et 6.0 sur le système ADVIA Centaur XP**.

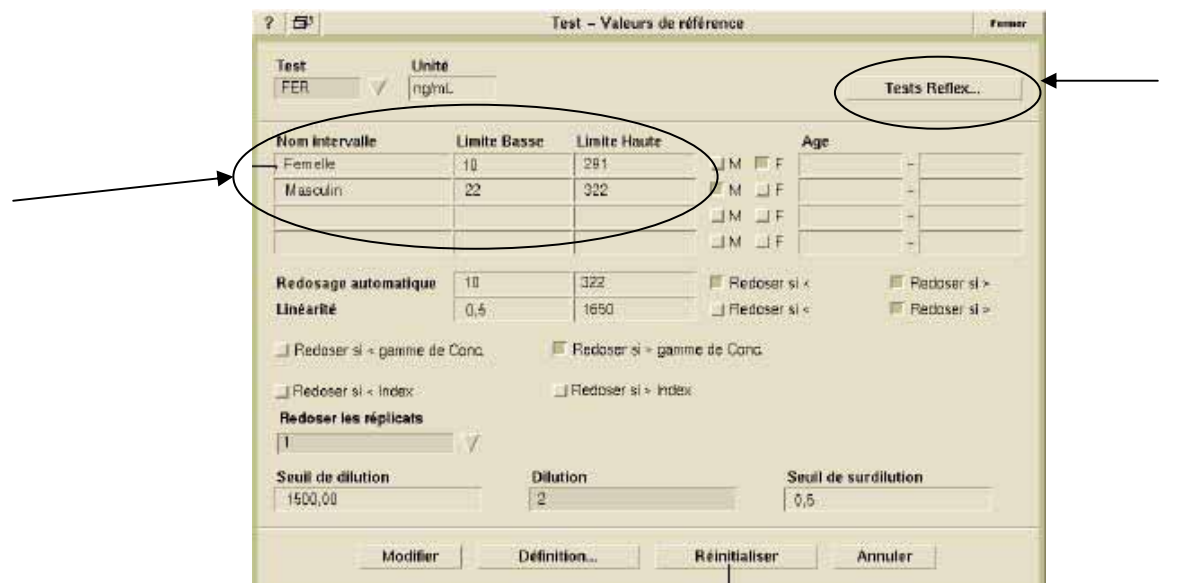

En conséquence, il y a une absence d'alerte et une non-réalisation de test réflexes éventuellement définis par rapport à ces intervalles.

De plus, lorsque de nouvelles définitions de tests sont installées, le test réflexe défini par Siemens concernant le dosage Ag HBs, n'est pas correctement mis à jour pour effectuer de façon automatique le Test de confirmation.

Les résultats patients ne sont pas affectés ; par conséquent, aucun dosage de vérification n'est nécessaire.

L'AFSSAPS a été informée de cette information.

Nous vous demandons de mettre en place les actions décrites ci-dessous :

- Pour les tests pour lesquels des intervalles ont été définis par l'utilisateur, la procédure est la suivante :
	- 1. A partir du menu **Paramétrage**, sélectionner **Résumé des Tests**.

La fenêtre Test – Résumé s'ouvre.

- 2. Sélectionner le 1<sup>er</sup> test concerné dans la liste.
- 3. Sélectionner le bouton **Intervalles…**.

La fenêtre Test – Intervalles s'ouvre.

- 4. Sélectionner le bouton **Modifier**.
- 5. Modifier l'un des champs associés aux intervalles définis par l'utilisateur, même si des informations sont bien présentes au niveau de certains champs.
- 6. Sélectionner le bouton **Sauvegarder**.

**REMARQUE :** Il suffit simplement de modifier un champ, par exemple en retapant exactement le nom d'un intervalle. Il n'est pas nécessaire de modifier la définition du test réflexe. Lorsque la modification sera sauvegardée, la table sera correctement mise à jour pour tous les items associés à cette définition.

Cette procédure s'applique pour tous les tests concernés, c'est-à-dire tous les tests pour lesquels des intervalles ont été définis par l'utilisateur.

- Pour le test HBs : afin que le système effectue de façon automatique le test de confirmation (ou test de neutralisation) pour les échantillons ayant un résultat d'Ag HBs positif, vérifier qu'un test réflexe est bien activé de la manière suivante :
	- 1. Au niveau de l'Espace de Travail, sélectionner **Paramétrage > Résumé des Tests**. La fenêtre Test – Résumé s'ouvre.
	- 2. Vérifier que le test Conf est bien activé comme test réflexe pour le test HBs ; pour cela :
		- a. Sélectionner le test **HBs** dans la liste des tests.
		- b. Sélectionner le bouton **Intervalles…**.

La fenêtre Test – Intervalles s'ouvre.

c. Sélectionner le bouton **Tests Reflex…**.

La fenêtre Test – Tests Reflex Tests s'ouvre.

- d. Vérifier que le test **Conf** est bien présent au niveau du champ "Programmer si > 0,99".
- 3. Si le test **Conf** n'apparaît pas au niveau du champ "Programmer si > 0,99", revenir à la fenêtre Test – Intervalles et effectuer la procédure suivante :
	- a. Sélectionner le bouton **Modifier**.

b. Sélectionner ensuite le bouton **Tests Reflex…**.

La fenêtre Test – Tests Reflex s'ouvre.

- c. Sélectionner le test **Conf** dans chacune des listes déroulantes des 3 champs "Programmer si > 0,99" prédéfinis.
- d. Sélectionner le bouton **Continuer**.
- e. Au niveau de la fenêtre Test Intervalles, sélectionner le bouton **Sauvegarder**.

Si vous avez des questions ou besoin d'informations complémentaires, merci de contacter votre Ingénieur d'Applications habituel ou notre Assistance Téléphonique au 01.34.40.40.50.

Nous vous remercions de transmettre cette information à toutes les personnes concernées de votre laboratoire.

Dans le cadre de notre système Assurance Qualité, nous vous demandons de bien vouloir nous retourner, par fax au 01 42 91 22 44, l'accusé de réception ci-joint, complété et signé.

Nous vous prions d'accepter nos excuses pour les désagréments que cette situation pourrait causer.

En vous remerciant de votre fidélité, veuillez agréer, Cher Client, nos sincères salutations.

Franck BOURNOT **Florence JOLY** Chef de Produits Gamme Centaur **Directeur RAQS/EHS** 

Affaires Réglementaires-Système Qualité / Environnement – Santé – Sécurité

PJ : Accusé de Réception à compléter et à retourner

## **Accusé de réception Client**

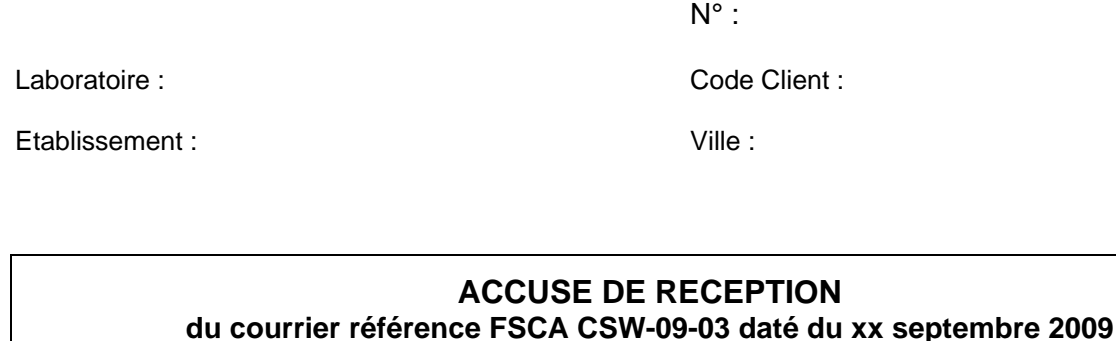

## **Information / Recommandation FSCA CSW-09-03**

**- Intervalles définis par l'utilisateur et tests reflexes associés non opérationnels suite à une modification de la table des définitions de tests - Test réflexe pour le dosage Ag HBs non opérationnel lors de l'installation de nouvelles définitions de tests** 

**Système ADVIA Centaur, Version de logiciel 4.0 Système ADVIA Centaur XP, Version de logiciel 6.0** 

Nom du signataire :..............................................................................................................................

 $Qualité:$ 

 $\Box$  J'ai pris connaissance de votre information et j'ai mis en œuvre l'action corrective dans mon laboratoire**.** 

Date Cachet de l'établissement du Signature Cachet de l'établissement

## **Coupon complété à retourner par fax au 01 42 91 22 44 Service Affaires Réglementaires/ Qualité Siemens Healthcare Diagnostics**

Information propriété de Siemens Healthcare Diagnostic